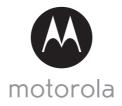

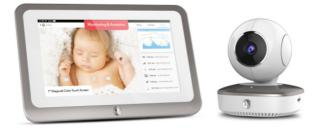

# User's Guide

Brilliant Video Baby Monitor with Nursery Analytics and Advanced Baby Care Camera

Model: Smart Nursery 7

The features described in this User's Guide are subject to modifications without prior notice.

# Welcome...

# to your new Smart Nursery 7 system!

Thank you for purchasing your new Smart Nursery 7 system. Now you can see and hear your baby sleeping in another room or you can monitor your older children in their playroom via the mobile app and the Smart Nursery Monitor.

Please retain your original dated sales receipt for your records. For warranty service of your Motorola product, you will need to provide a copy of your dated sales receipt to confirm warranty status. Registration is not required for warranty coverage.

For product related questions, please call:

#### US and Canada 1-888-331-3383 E-mail: support@motorolahome.com On the Web: www.motorolahome.com/support

This User's Guide provides you with all the information you need to get the most from your product.

Before you can use the product, we recommend you fully charge the batteries, so that they continue to work if you disconnect them from the power supply to carry it to another location. Please read the Safety Instructions on page 8 before you install the units.

# Got everything?

- 1 x Smart Nursery Camera with built-in 1880mAH Lithium ion rechargeable battery
- 1 x Smart Nursery Monitor with built-in 3500mAH Lithium polymer rechargeable battery
- 2 x Power Adapters
- 1 x Quick Start Guide

In multi-camera packs, you will find one or more additional cameras and power adapter units.

For Wi-Fi<sup>®</sup> internet viewing you will need a suitable Android or iPhone/ iPad device and Wi-Fi<sup>®</sup> internet connection of at least 0.6Mbps upload bandwidth per camera.

# Overview of the Smart Nursery Monitor

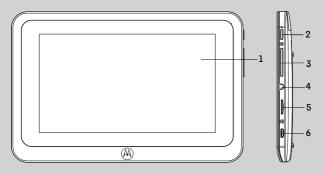

- 1. Display with touch screen control
- 2. Power Key 😃 Press and hold to turn the monitor ON/OFF
- Volume Key Press -/+ to decrease/increase volume level on the monitor
- 4. Earphone Socket 3.5mm, 2-pole
- 5. Micro-SD Card Socket accepts up to 32 GN
- 6. Micro USB Power Socket

# **Overview of Your Smart Nursery Camera**

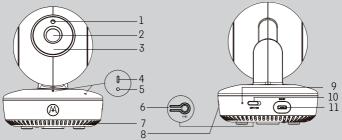

- 1. Light Sensor (for night mode detection) 7. Speaker
- 2. Camera Lens
- 3. Infrared LEDs (for night vision)
- 4. Power / Status indicator
- 5. Microphone
- 6. PAIR Button

- 8. Micro-SD Card Slot accepts up to 32GB
- 9. Charging LED
- 10. ON/OFF Switch
- 11. Micro USB Power Socket

### Important guidelines for installing your Smart Nursery Camera

- Use of other 2.4 GHz products, such as other wireless networks. Bluetooth<sup>®</sup> systems or microwave ovens may cause interference with this product. Keep the Smart Nursery Camera away from these types of products, or turn them off if they appear to be causing interference.
- Always ensure that you have a good Wi-Fi<sup>®</sup> connection available.

A motorola

# Table of contents

| 1. | Safet                                                      | v Instructions                                                                                                    | 7             |  |
|----|------------------------------------------------------------|----------------------------------------------------------------------------------------------------|---------------|--|
| 2. |                                                            | ing Started                                                                                                    |               |  |
|    | 2.1                                                        | Charging the Smart Nursery Camera                                                                                        |               |  |
|    | 2.2                                                        | Powering the Camera On/Off                                                                                               | 10            |  |
|    | 2.3                                                        | LED status indicators                                                                                                    |               |  |
|    | 2.4                                                        | Charging the Smart Nursery Monitor                                                                                       |               |  |
|    | 2.5                                                        | Smart Nursery Monitor Stand                                                                                              |               |  |
| 3. |                                                            | ng up the Smart Nursery Monitor                                                                                          |               |  |
| 0. | 3.1                                                        | Create a Hubble Account and Pair your Smart Nursery Monitor with                                                         | ,, <b>1</b> 2 |  |
|    | 0.1                                                        | the Smart Nursery Camera                                                                                                 | '12           |  |
|    | 3.2                                                        | Pair your Smart Nursery Monitor with an additional Smart Nursery                                                         | 12            |  |
|    | 0.2                                                        | Camera                                                                                                    | 13            |  |
| 4. | Usin                                                       | g the Smart Nursery Monitor                                                                                              | 14            |  |
|    | 4.1                                                        | Using the Baby Tools                                                                                                    |               |  |
|    |                                                            | 4.1.1 Automatic Expression Detection and Snapshot Capture                                                                | 16            |  |
|    |                                                            | 4.1.2 Baby Calendar                                                                                                    | 16            |  |
|    |                                                            | 4.1.3 Baby Journal                                                                                                    |               |  |
|    |                                                            | 4.1.4 Sleep Quality                                                                                                    |               |  |
|    |                                                            | 4.1.5 BabyTube                                                                                                    |               |  |
| 5. | Accessing the Smart Nursery Camera via your Mobile Devices |                                                                                                    |               |  |
|    | 5.1                                                        | System Requirements                                                                                                    |               |  |
|    | 5.2                                                        | Connecting Devices                                                                                                    |               |  |
|    | 5.3                                                        | User Account and Camera Setup on Android™ Devices                                                                        |               |  |
|    |                                                            | 5.3.1 Download Hubble for Motorola Monitors App                                                                          |               |  |
|    |                                                            | 5.3.2 Run Hubble for Motorola Monitors App on Android™                                                                   |               |  |
|    |                                                            | device                                                                                                    | 21            |  |
|    |                                                            | 5.3.3 Add the Camera to your account                                                                                     | 21            |  |
|    | 5.4                                                        | Add additional Cameras to your Hubble Account                                                                            | 22            |  |
|    | 5.5                                                        | Connect the Camera to another Android™ Device<br>User Account and Camera Setup on iPhone <sup>®</sup> /iPad <sup>®</sup> | 22            |  |
|    | 5.6                                                        | User Account and Camera Setup on iPhone <sup>®</sup> /iPad <sup>®</sup>                                                  | .23           |  |
|    |                                                            | 5.6.1 Download Hubble for Motorola Monitors App                                                                          | 23            |  |
|    |                                                            | 5.6.2 Run Hubble App on your iPhone <sup>®</sup> /iPad <sup>®</sup>                                                      | 23            |  |
|    |                                                            | 5.6.3 Add the Camera to your account                                                                                     | 23            |  |
|    | 5.7                                                        | Add additional Cameras to your Hubble Account<br>Connect the Camera to another iOS <sup>®</sup> Device                   | 24            |  |
|    | 5.8                                                        | Connect the Camera to another iOS® Device                                                                                | 24            |  |
| 6. | Cam                                                        | Camera Functions                                                                                                    |               |  |
|    | 6.1                                                        | On Android <sup>™</sup> Devices                                                                                          |               |  |
|    |                                                            | 6.1.1 Main Menu Options                                                                                                  | 25            |  |
|    |                                                            | 6.1.2 Camera Options                                                                                                    | 26            |  |
|    |                                                            | 6.1.3 Remove a Camera from your Hubble Account                                                                           |               |  |
|    | 6.2                                                        | Automatic Expression Detection and Snapshot Capture                                                                      | 30            |  |

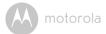

|     | 6.3<br>6.4<br>6.5 | Motion Recording with 24-Hour Video History<br>Review, Share and Download Recorded Events or Notifications<br>On iOS <sup>®</sup> Devices | . 31 |
|-----|-------------------|----------------------------------------------------------------------------------------------------|------|
|     |                   | 6.5.1 Main Menu Options                                                                                                    | . 32 |
|     |                   | 6.5.2 Camera Options                                                                                                    |      |
|     | 6.6               | 6.5.3 Remove a Camera from your Hubble Account<br>Automatic Expression Detection and Snapshot Capture                                     |      |
|     | 6.7               | Motion Recording with 24-Hour Video History                                                                                               |      |
|     | 6.8               | Review, Share and Download Recorded Events or Notifications                                                                               | . 36 |
| 7.  | Work              | ing with PC/Notebook                                                                                                    | . 37 |
| 8.  | Proce             | edure for Resetting the Camera                                                                                                    | . 37 |
| 9.  | Appa              | and Firmware Upgrades                                                                                                    | . 38 |
|     |                   | App Upgrade                                                                                                    |      |
| 10. |                   | osal of the Device (Environment)                                                                                                    |      |
|     |                   | ning                                                                                                    |      |
| 12. | Help              | -                                                                                                    | . 41 |
|     |                   | ral Information                                                                                                    |      |
| 14. | Tech              | nical Specifications                                                                                                    | . 54 |

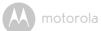

# 1. Safety Instructions

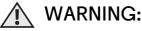

Strangulation Hazard: Children have STRANGLED in cords. Keep this cord out of the reach of children (more than 3ft away). Never use extension cords with AC Adapters. Only use the AC Adapters provided.

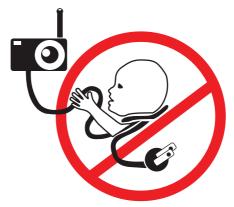

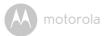

# HOW TO POSITION THE SMART NURSERY CAMERA:

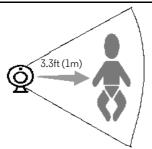

- Keep the Camera out of the reach of children (more than 3ft away).
- · NEVER place the Camera or cords within the crib.
- The Camera should be placed on a flat surface, such as a chest of drawers, desk or shelf, or wall-mount it using the keyhole slots in the Camera base.
- Make sure that the Camera captures the best view of your baby.
- Real-time analytics work best when the Camera is placed in a central position and 3.3ft (1m) away from your baby, without dolls lying around, background noises and obstacles.

#### WARNING

This Camera is compliant with all relevant standards regarding electromagnetic fields and is, when handled as described in the User's Guide, safe to use. Therefore, always read the instructions in this User's Guide carefully before using the device.

- Adult assembly is required. Keep small parts away from children when assembling.
- This product is not a toy. Do not allow children to play with it.
- This Camera is not a substitute for responsible adult supervision.

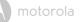

- · Keep this User's Guide for future reference.
- · Do not cover the Camera with a towel or blanket.
- Never use extension cords with power adapters. Only use the power adapters provided.
- Test this Camera and all its functions so that you are familiar with it prior to actual use.
- Do not use the Camera near water.
- · Do not place the Camera near a heat source.
- Only use the chargers and power adapters provided. Do not use other chargers or power adapters as this may damage the device and battery pack.
- Do not touch the plug contacts with sharp or metal objects.

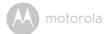

# 2. Getting Started

2.1 Charging the Smart Nursery Camera

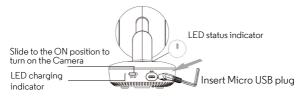

1. Connect the Micro USB plug of the power adapter to the Smart Nursery Camera and the other end to a suitable electrical outlet.

The LED charging indicator lights up red and the LED status indicator lights up blue initially, then flashes red.

### NOTE

Only use the enclosed power adapter (5V DC / 1500mA) with the Micro USB plug.

It takes about 6 hours to fully charge the built-in rechargeable battery.

A fully-charged built-in rechargeable battery supports up to 3 hours of video streaming.

# 2.2 Powering the Camera On/Off

1. Slide the ON/OFF switch to the ON position.

The LED indicator located at the front of the Camera will light up in blue.

2. Slide the ON/OFF switch to the OFF position to turn off the Camera.

# 2.3 LED status indicators

| Pair / Setup state                | LED is red and blue and flashing slowly |
|-----------------------------------|-----------------------------------------|
| Unconnected state                 | • LED is red and flashing slowly        |
| Local wireless<br>connected state | • LED is red and flashing slowly        |

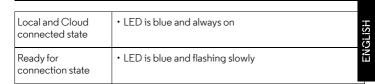

# 2.4 Charging the Smart Nursery Monitor

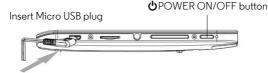

- 1. Connect the Micro USB plug of the power adapter to the Smart Nursery Monitor and the other end to a suitable electrical outlet.
- 2. Press and hold the **U** POWER ON/OFF button for 2 seconds to turn on the Smart Nursery Monitor.

#### NOTE

Only use the enclosed power adapter (5V DC / 1500mA) with the Micro USB plug.

It takes about 6 hours to fully charge the built-in rechargeable battery. A fully-charged built-in rechargeable battery supports up to 3 hours of video streaming.

# 2.5 Smart Nursery Monitor Stand

Pull out the monitor stand and place the monitor in front of you.

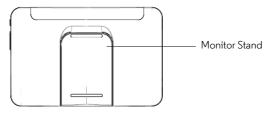

A motorola

# 3. Setting up the Smart Nursery Monitor

The Smart Nursery Monitor only works with Smart Nursery Cameras. You cannot pair other Motorola cameras with the Smart Nursery Monitor.

The Smart Nursery Monitor and Camera come pre-paired out of the box.

You can pair up to 2 Smart Nursery Cameras with the Smart Nursery Monitor.

# 3.1 Create a Hubble Account and Pair your Smart Nursery Monitor with the Smart Nursery Camera

- 1. Press and hold the **U** POWER ON/OFF button for 2 seconds to turn ON the Smart Nursery Monitor.
- 2. Tap Get Start to proceed.
- 3. Select a Wi-Fi Network and tap **Continue**.
- 4. Enter your Wi-Fi password and tap **Connect**.
- 5. Create a Hubble account.
- 6. Enter your account information, read through the Terms of Service, then select "I agree to the Terms of Service" before you tap **Create**.

#### NOTE

If you already have a Hubble App account, please select **Already have an Account?** to login.

- 7. Create your kid's profile and tap Continue.
- 8. The screen will show the live stream of the paired Camera.

#### Note

Paired devices will remember each other when you power on and off the devices.

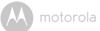

# 3.2 Pair your Smart Nursery Monitor with an additional Smart Nursery Camera

#### Note

You can pair up to 2 Smart Nursery Cameras with the Smart Nursery Monitor.

- 1. Plug in and switch on the Camera, then wait for a few minutes for it to initialize.
- Press and hold the PAIR button on the underside of the Camera until you hear a beep tone, followed by a voice prompt indicating that the Camera is ready for pairing.
- In the live streaming screen of the Smart Nursery Monitor, tap the Setting icon to the top left corner, then select Add Device > Continue > Search for Camera.
- 4. The screen will show the live stream of the paired Camera when pairing is successful.

After pairing is successful, paired devices will remember each other.

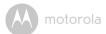

# 4. Using the Smart Nursery Monitor

| e                 | Zoom                     | Tap and slide up or down to zoom in or out of the screen picture.                                                                                                    |
|-------------------|--------------------------|----------------------------------------------------------------------------------------------------|
|                   | Viewing Cameras          | If you have 2 cameras paired with your Smart<br>Nursery Monitor, you can tap 🔲 to choose which<br>Camera to view in full screen, or choose to view<br>both Cameras at once.                                                                                      |
| F                 | Melody                   | Tap to select one of the 5 pre-set melodies to play on your Camera.                                                                                                    |
| Q                 | Two-way<br>communication | Tap to activate the function.<br>Tap and hold the round button  to speak<br>through the Camera.<br>Release the button to listen to the audio feedback<br>from the Camera.                                                                                        |
|                   | Photo/Video              | Tap to take a photo 👩 or record a video 📽 from the Camera.                                                                                                    |
| $\langle \rangle$ | Pan and Tilt             | Tap to pan right and left, tilt up and down.                                                                                                    |
| dh                | Sleep Quality            | Tap to enter Sleep Quality monitoring to obtain an overview of the activity level, humidity, temperature, noise level and more.                                                                                                    |
| Live              | LIVE                     | Tap to return to live streaming screen.                                                                                                    |
| Gallery           | Gallery                  | Tap to view the photos and videos taken from the<br>Camera, and Expression photos taken via<br>automatic Expression Detection, and share photos<br>on social media.<br><b>Note</b><br>Expression detection runs in the background of<br>LIVE view automatically. |

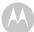

| Tools | Tools           | Tap to access the tools available on your monitor:<br>• Baby Calendar<br>• Baby Journal<br>• Sleep Quality<br>• BabyTube<br>See Section 4.1 for details.                                                                                                    |
|-------|-----------------|----------------------------------------------------------------------------------------------------|
| ((•   | Wi-Fi signal    | Indicates the Monitor's Wi-Fi signal strength.                                                                                                    |
|       | Battery         | Indicates the Monitor's battery level.                                                                                                    |
|       | Camera Settings | <ul> <li>You can change Camera and Monitor settings by tapping on the S Settings icon.</li> <li>Tap Camera to access the following settings: <ul> <li>Add Device</li> <li>Camera Details (Unpair camera, video resolution and more)</li> <li>Camera Settings (Notification sensitivity for motion, sound and high/low temperatures)</li> <li>Unlink with Hubble</li> </ul> </li> <li>Tap Settings to access the following Monitor settings: <ul> <li>WiFi</li> <li>Brightness</li> <li>Display Turn Off Time</li> <li>Sound</li> <li>Temperature Unit</li> <li>Camera Disconnected Alert</li> </ul> </li> <li>Tap Account to access the following settings: <ul> <li>Email</li> <li>Change Password</li> <li>Edit Child Profile</li> <li>Log out</li> <li>Subscription Plan</li> <li>Enable or disable disconnection alert</li> </ul> </li> </ul> |

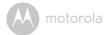

# 4.1 Using the Baby Tools

## 4.1.1 Automatic Expression Detection and Snapshot Capture

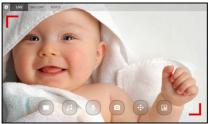

It's among the notable moments for new parents when their baby smiles or cry.

The automatic expression detection and snapshot capture help you capture these moments and stores them in the memory. You can then tap on **Gallery** > **Expression** to review photos and tap share button to share them on social sites like Facebook or Twitter, so that your relatives and friends can share your joy, no matter how far away they may be.

#### 4.1.2 Baby Calendar

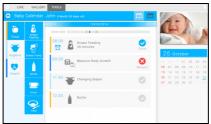

Baby Calendar lets you set up schedules and record events that happened on a specific date and time. You can switch the calendar between daily or weekly view.

There are a number of pre-set tasks and events in the calendar. To set up a task or event, you just need to tap on a task or event and you will be prompted to set

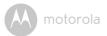

the time, date and more depending on the task or event you have selected.

| Food    | Breast Feeding<br>Breast Pump<br>Bottle<br>Drink<br>Meal |
|---------|----------------------------------------------------------|
| Hygiene | Change Diaper<br>Bath<br>Brush Teeth<br>Trim Nails       |
| Health  | Baby Growth<br>Body Temperature<br>Medicine<br>Vaccine   |

### 4.1.3 Baby Journal

Baby Journal is a baby scrapbook that lets you document your baby's life through photos, videos and short stories.

You can also share the journal with your family and friends via  $\mathsf{Facebook}^{\mathsf{TM}}$  or  $\mathsf{Twitter}^{\mathsf{TM}}.$ 

### 4.1.4 Sleep Quality

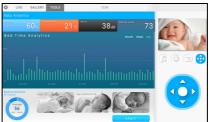

Sleep Quality monitoring lets you check the activity level of your baby, noise level, humidity level and temperature over a defined bedtime period. It uses the

ENGLISH

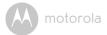

Camera to monitor your baby's activities when he or she is sleeping.

- 1. After your baby falls asleep in the crib, go to **Tools > Sleep Quality** menu in your Smart Nursery monitor.
- 2. Tap on the **Start** button and select the time period to start recording sleep data.

The time period for Sleep Quality monitoring can range from 1 to 12 hours. You can review your baby's sleep activity level and find out what keeps your baby from sleeping soundly at night, such as high or low temperatures, noise and humidity levels, so that you can improve your baby's sleep quality by managing these environmental conditions.

It also records videos of the top 3 moments with the highest level of activity. You may watch when your baby kicks off the quilt and when he or she turns upside down in the crib.

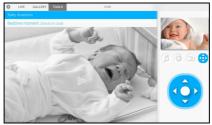

### 4.1.5 BabyTube

BabyTube features songs and videos clips where your baby can view, listen and learn new things.

motorola

# 5. Accessing the Smart Nursery Camera via your Mobile Devices

#### Note:

You can only setup via a compatible smartphone or tablet and not via a PC.

# 5.1 System Requirements

# Web Portal

- Windows<sup>®</sup> 7
- Mac OS<sup>®</sup> 10.7
- Chrome<sup>™</sup> 24
- Internet Explorer<sup>®</sup> 9
- Safari<sup>®</sup> 6
- Java™ 7
- Firefox<sup>®</sup> 18.0
- Adobe<sup>®</sup> Flash<sup>®</sup> Player 15.0

# Android<sup>™</sup> System

• Version 4.2 or above

# $iPhone^{\mathbb{R}}/iPad^{\mathbb{R}}iOS$

• Version 7.0 or above

# Wi-Fi<sup>®</sup> requirements:

 At least 0.6 Mbps upload bandwidth per camera. Test your Internet speed at: <u>http://www.speedtest.net/</u>

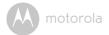

# 5.2 Connecting Devices

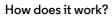

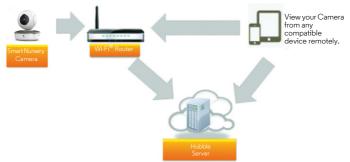

When a user tries to access the Camera, our secure server authenticates the user's identity and permits access to the Camera.

# Setup

- Connect the Micro USB plug of the power adapter to the Wi-Fi<sup>®</sup> Camera Unit and the other end to a suitable electrical outlet.
- Make sure the power switch is in the ON position.
- The Camera must be within range of the  $\text{Wi-Fi}^{\circledast}$  router with which you want to connect.
- Make sure the password of the router is available for entering during the inapp setup process.

#### Note

You can only setup via a compatible smartphone or tablet and not via a PC.

<u>i</u> S

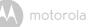

# 5.3 User Account and Camera Setup on Android™ Devices

## What you need

- Smart Nursery Camera
- Power adapter for the Smart Nursery Camera
- Device with Android<sup>™</sup> system version 4.2 and above

# 5.3.1 Download Hubble for Motorola Monitors App

- Go to Google Play™ Store to search for "Hubble for Motorola Monitors".
- Download "Hubble for Motorola Monitors" App from Google Play™ Store and install it on your Android™ device

# 5.3.2 Run Hubble for Motorola Monitors App on Android™ device

- Ensure that your Android<sup>™</sup> device is connected to your Wi-Fi<sup>®</sup> router.
- Run "Hubble for Motorola Monitors" App, enter your account information, read through the Terms of Service, then select "I agree to the Terms of Use" before you tap Create.

#### NOTE

If you already have a Hubble App account, please select **Already have an Account?** to login.

# 5.3.3 Add the Camera to your account

- 1. Tap 🖶 on the top right corner of the screen to add camera.
- 2. Tap Camera.
- 3. Plug in and switch on the Camera. Wait for a couple of minutes for it to warm up and the Camera LED starts to blink.
- 4. Tap Continue.
- 5. Press and hold the **PAIR** button on the underside of the Camera for 3 seconds. You will hear a beep tone, followed by a voice prompt indicating that the Camera is ready for pairing.
- 6. Tap Continue.

The App will search for the Camera.

- 7. Tap to select the Camera (*CameraHD-xxxxxxx*). The App will connect with the Camera.
- 8. Select your Wi-Fi<sup>®</sup> Network and tap **Connect**.
- 9. Enter your router password and tap Connect.

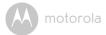

 It will take a few minutes for the Camera to connect to your Wi-Fi<sup>®</sup> network before showing the connection status.

If connection fails, tap **Retry** and repeat the steps starting from step 1.

- 11. Name the location of your Camera (Optional).
- 12. Tap View Camera to view the live video stream.

# 5.4 Add additional Cameras to your Hubble Account

There is no limit on the number of Cameras you can add to your Hubble Account.

To add another Camera to your Hubble Account, repeat the steps starting from step 1 in 5.3.3.

# 5.5 Connect the Camera to another Android<sup>™</sup> Device

- 1. Download and install "Hubble for Motorola Monitors" app on another Android device.
- 2. Run "Hubble for Motorola Monitors" app on the Android™ Device
- 3. Login with the same Hubble account and repeat the steps starting from step 1 in 5.3.3.

Android<sup>TM</sup>

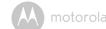

# 5.6 User Account and Camera Setup on iPhone<sup>®</sup>/iPad<sup>®</sup>

#### What you need

- Smart Nursery Camera
- Power adapter for the Smart Nursery Camera
- iPhone  $^{\mathbb{R}}$  / iPad  $^{\mathbb{R}}$  with iOS version 7.0 and above

# 5.6.1 Download Hubble for Motorola Monitors App

- Go to App Store to search for "Hubble for Motorola Monitors".
- Download "Hubble for Motorola Monitors" App and install it on your iPhone<sup>®</sup>/ iPad<sup>®</sup>.

# 5.6.2 Run Hubble App on your iPhone<sup>®</sup>/iPad<sup>®</sup>

- Ensure that your iPhone<sup>®</sup>/iPad<sup>®</sup> is connected to your Wi-Fi<sup>®</sup> Router.
- Run the "Hubble for Motorola Monitors" App, enter your account information, read through the Terms of Service, and then select "I agree to the Terms of Service" before you tap **Create**.

# NOTE

If you already have a Hubble App account, please select Already have an Account? to login.

# 5.6.3 Add the Camera to your account

- 1. Tap 🖶 on the top right corner of the screen and select OCamera.
- 2. Plug in and switch on the Camera. Wait for a couple of minutes for it to warm up and the Camera LED starts to blink.
- 3. Tap Continue.

Your iOS<sup>®</sup> device will start to scan for the Camera in the Wi-Fi<sup>®</sup> network.

- 4. Press and hold the **PAIR** button on the underside of the Camera for 3 seconds. You will hear a beep tone, followed by a voice prompt indicating that the Camera is ready for pairing.
- Press the HOME button on your iOS<sup>®</sup> device, then go to Settings → Wi-Fi and select your Camera (CameraHD-xxxxxxxx) from the list of Wi-Fi<sup>®</sup>networks.
- 6. Return to Hubble app to resume setup.
- 7. Enter a name for your Camera (optional) and tap Continue.
- 8. Select your Wi-Fi<sup>®</sup> network and tap **Continue**.
- 9. Enter your router password and tap Next.

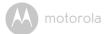

10. It will take a few minutes for the Camera to connect to your Wi-Fi<sup>®</sup> network before showing the connection status.

If connection fails, tap **Retry** and repeat the steps starting from step 1.

11. Tap **View live camera** to view the live video stream.

# 5.7 Add additional Cameras to your Hubble Account

There is no limit on the number of Cameras you can add to your Hubble Account.

To add another Camera to your Hubble Account, repeat the steps starting from step 1 in 5.6.3.

# 5.8 Connect the Camera to another iOS<sup>®</sup> Device

- 1. Download and install "Hubble for Motorola Monitors" app on another  $\mathrm{iOS}^{\textcircled{B}}$  device.
- 2. Run "Hubble for Motorola Monitors" app on the iOS<sup>®</sup> Device
- 3. Login with the same Hubble account and repeat the steps starting from step 1 in 5.6.3.

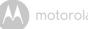

# 6. Camera Functions

• Run Hubble for Motorola Monitors App on your Android  $^{\text{TM}}$  or iOS  $^{\textcircled{R}}$  device and log into your Hubble account.

#### 6.1 On Android™ Devices

#### 6.1.1Main Menu Options

• Tap  $\equiv$  to access the following menu options:

| Cameras 🧕   | Access the list of Cameras in your Hubble account.                                            |
|-------------|-----------------------------------------------------------------------------------------------|
| Videos 🖿    | Access the list of recorded videos.                                                           |
| Event Log 🔳 | <ul> <li>Access notifications that are triggered by Motion or<br/>Sound detection.</li> </ul> |

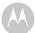

motorola

| Account ( | Profile                                                                           |
|-----------|-----------------------------------------------------------------------------------|
| •         | - Username                                                                        |
|           | - Email                                                                           |
|           | - Set temperature unit                                                            |
|           | - Set time format                                                                 |
|           | <ul> <li>Enable or disable Swipe to pan &amp; tilt</li> </ul>                     |
|           | - Change Password                                                                 |
|           | <ul> <li>Log out from your Hubble Account</li> </ul>                              |
|           | Plan                                                                              |
|           | - Check current plan                                                              |
|           | Notifications                                                                     |
|           | - Enable or disable Do Not Disturb                                                |
|           | - Set Notification Frequency                                                      |
|           | <ul> <li>Enable or disable notification by sound</li> </ul>                       |
|           | - Enable or disable notification by vibration                                     |
|           | - Enable or disable notification when on a call                                   |
|           | Remote Connection Setting                                                         |
|           | - Enable or disable Remote View Timeout                                           |
|           | - Enable or disable P2P Streaming                                                 |
|           | Background monitoring                                                             |
|           | <ul> <li>Enable or disable background monitoring</li> <li>About Hubble</li> </ul> |
|           |                                                                                   |
|           | - View Terms and Conditions                                                       |
|           | - View App Version                                                                |

# 6.1.2 Camera Options

- Tap 🧕 in the center of the screen to go to live streaming screen.
- The top right of the live streaming screen shows the current Wi-Fi<sup>®</sup> signal strength.

ENGLISH

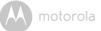

• Tap on the live streaming screen to access the camera options. To exit from an option, tap on the option again.

|   | -                        |                                                                                                    |
|---|--------------------------|----------------------------------------------------------------------------------------------------|
|   | Photo/Video              | <ul> <li>Take a photo or record a video from your<br/>Camera.</li> <li>Tap the Video icon to start recording. Tap<br/>the red button to stop.</li> <li>Tap the Camera icon to switch to Camera<br/>mode. You can capture photos from Camera<br/>view.</li> <li>Note:<br/>Photos and videos will be stored in the internal<br/>flash memory of your Android device, and can be</li> </ul> |
|   |                          | accessed via the Gallery or Media Player.                                                                                                    |
|   | Melody                   | Tap to access the <b>Melody</b> menu and select one of<br>the 5 pre-set melodies you wish to play on your<br>Camera Unit.                                                                                                    |
|   | Temperature              | The temperature reading from the temperature<br>sensor at the back of the Camera Unit will display<br>on the screen of your Android <sup>™</sup> device. The<br>readings will turn RED if the temperature goes<br>beyond the High/Low temperature that was set in<br>your Account.<br>You can tap on the temperature reading to switch<br>between Celsius and Fahrenheit.                |
|   | Pan and Tilt             | Tap to pan right and left, tilt up and down.                                                                                                    |
| ۲ | Two-way<br>communication | Tap to activate the function. Press the round<br>button  once to speak through the Camera<br>Unit. Press the button again to listen to the audio<br>feedback from the Camera Unit.                                                                                                    |

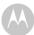

motorola

| ٥   | Humidity                 | The humidity level will display on the screen of<br>your Android™ device.                                                                                                    |
|-----|--------------------------|----------------------------------------------------------------------------------------------------|
|     | Speaker                  | Tap to toggle speaker on or off.                                                                                                    |
| ٩   | Zoom                     | Slide the scroll bar on the right hand side of the<br>screen to zoom in or zoom out.<br>You can also use the pinch-in and pinch-out<br>gestures to zoom out or zoom in a picture.<br>To use pinch-to-zoom gesture, your device must<br>support multi-touch technology. |
| HD  | High Definition<br>Video | Toggle to set high definition video quality on or off.                                                                                                    |
| :   | Delete All Events        | Tap to delete all events.                                                                                                    |
| AND | Edit Events              | Tap to select the event(s).                                                                                                    |
| ~   | Select Events            | Check the boxes to select event(s).                                                                                                    |
| Ē   | Delete Events            | Tap to delete selected event(s).                                                                                                    |

motorola

iOS

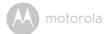

# 6.1.3 Remove a Camera from your Hubble Account

- 1. Tap Camera Settings icon.
- 2. Tap 🗍 on the top right corner of the screen.
- 3. Tap **Yes** to confirm.

# 6.2 Automatic Expression Detection and Snapshot Capture

#### Note

The options, menus and icons described below may differ slightly depending on your device.

It's among the notable moments for new parents when their baby smiles or cry.

The automatic expression detection and snapshot capture help you capture these moments and displays them on the screen. You can then tap on the share these moments are them on social sites like Facebook or Twitter, so that your

relatives and friends can share your joy, no matter how far away they may be.

# 6.3 Motion Recording with 24-Hour Video History

#### Note

The options, menus and icons described below may differ slightly depending on your device.

Motion triggered videos with 24-Hour Video History can be stored on the Micro-SD memory card or on Cloud.

To setup motion recording:

- 1. Tap Camera Settings icon 🏠.
- 2. Tap Notifications > Motion Detection.

| Detect Motion | <ul> <li>Select Off, Motion detection, Expression detection,<br/>Activities detection.</li> <li>Tap on the detection sensitivity bar to select Low,<br/>Medium and High.</li> </ul> |
|---------------|----------------------------------------------------------------------------------------------------|
|               |                                                                                                    |

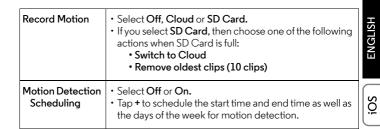

# 6.4 Review, Share and Download Recorded Events or Notifications

#### Note

The options, menus and icons described below may differ slightly depending on your device.

Recorded events or Notifications (Motion detected, Low Battery, Sound detected, Temperature too high, Temperature too low, Expression detection) are displayed below the live streaming screen.

The **b** icon that appears on the bottom right of the event snapshot indicates that the recorded event is stored on cloud.

The **SD** icon that appears on the bottom right of the event snapshot indicates that the recorded event is stored on your Micro-SD card.

- Tap  $oldsymbol{\mathcal{C}}$  to refresh the list of recorded events.
- Tap 🛗 to select the date of the recorded events.
- Tap < to share the recorded event.</li>
- Tap ► View event to playback the recorded event.
- Tap on the video image and select 🛃 to download the event or tap 🛅 to delete the event.

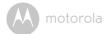

# 6.5 On iOS<sup>®</sup> Devices

#### Note

The options, menus and icons described below may differ slightly depending on your device.

## 6.5.1 Main Menu Options

- Tap Cameras O to show the list of cameras.
- Tap Notifications (I) to review recorded events. You can Pull to Refresh new notifications.
- Tap **Videos** to playback recorded videos.
- Tap Settings to access General settings to set Time format, Temperature unit, Background monitoring and Do not disturb duration.
- Tap More to access Account information and change password.

### 6.5.2 Camera Options

- · Tap on the camera snapshot to go to live streaming screen.
- The top right of the live streaming screen shows the current  $\mathsf{Wi}\text{-}\mathsf{Fi}^{\textcircled{B}}$  signal strength.
- The camera options appear at the bottom the live streaming stream.

To exit from an option, tap on the option again. To exit to main menu option, tap **< Back**.

| ٩ | Pan and Tilt             | Tap to pan right and left, tilt up and down.                                                                                                    |
|---|--------------------------|----------------------------------------------------------------------------------------------------|
| ۲ | Two-way<br>communication | Tap to activate the function. Press the round<br>button  once to speak through the Camera<br>Unit. Press the button again to listen to the audio<br>feedback from the Camera Unit. |

motorola

|    | Photo/Video              | <ul> <li>Take a photo or record a video from your Camera.</li> <li>Tap the Video icon at to start recording. Tap the red button o to stop.</li> <li>Tap the Camera icon o to switch to Camera mode. You can capture photos from Camera view.</li> </ul>                                                                                                    |   |
|----|--------------------------|----------------------------------------------------------------------------------------------------|---|
|    |                          | <b>Note:</b><br>Photos and videos will be stored in the internal<br>flash memory of your smart device. To playback<br>the videos, go to <b>Videos d</b> in the main menu.                                                                                                    | Ë |
|    | Melody                   | Tap to access the <b>Melody</b> menu and select one of<br>the 5 pre-set melodies you wish to play on your<br>Camera Unit.                                                                                                    |   |
|    | Temperature              | The temperature reading from the temperature<br>sensor at the back of the Camera Unit will display<br>on the screen of your iOS <sup>®</sup> device. The readings<br>will turn RED if the temperature goes beyond the<br>High/Low temperature that was set in your<br>Account.<br>You can tap on the temperature reading to switch<br>between Celsius and Fahrenheit. |   |
| HD | High Definition<br>Video | Tap to select HD or Full HD video quality.                                                                                                    |   |
| ٩  | Zoom                     | Slide the scroll bar on the right hand side of the<br>screen to zoom in or zoom out.<br>You can also use the pinch-in and pinch-out<br>gestures to zoom out or zoom in a picture.<br>To use pinch-to-zoom gesture, your device must<br>support multi-touch technology.                                                                                                |   |

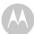

| Speaker         | Tap to toggle speaker on or off.                                                                                                    |
|-----------------|----------------------------------------------------------------------------------------------------|
| Camera Settings | You can change the Camera settings by tapping<br>on the Camera Settings icon.<br>• Tap Details to access the following settings:<br>• Change camera name<br>• Change snapshot<br>• Model ID<br>• Mac address<br>• Firmware version<br>• Slave firmware<br>• Current plan<br>• Delete all events<br>• Change timezone<br>• Wifi signal strength<br>• Tap Notifications to access the following<br>settings:<br>• Motion Sensitivity<br>• Sound Sensitivity<br>• Tap Settings to access the following settings:<br>• Ceiling Mount<br>• Brightness<br>• Volume |

#### 6.5.3 Remove a Camera from your Hubble Account

- 1.
- Tap Camera Settings icon. Tap 🛅 on the top right corner of the screen. 2.
- 3. Tap **Yes** to confirm.

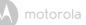

# 6.6 Automatic Expression Detection and Snapshot Capture

#### Note

The options, menus and icons described below may differ slightly depending on your device.

It's among the notable moments for new parents when their baby smiles or cry.

The automatic expression detection and snapshot capture help you capture these moments and displays them on the screen. You can then tap on the share

✓ button to share them on social sites like Facebook or Twitter, so that your relatives and friends can share your joy, no matter how far away they may be.

# 6.7 Motion Recording with 24-Hour Video History

#### Note

The options, menus and icons described below may differ slightly depending on your device.

Motion triggered videos with 24-Hour Video History can be stored on the Micro-SD memory card or on Cloud.

To setup motion recording:

#### 1. Tap Camera Settings icon 🏠.

#### 2. Tap Notifications.

| Motion Sensitivity        | <ul> <li>Select Off, Motion detection, Expression detection,<br/>Activities detection.</li> <li>Tap on the detection sensitivity bar to select Low,<br/>Medium and High.</li> </ul>                                                   |
|---------------------------|----------------------------------------------------------------------------------------------------|
| Motion Video<br>Recording | <ul> <li>Select Cloud, SD Card or Off.</li> <li>If you select SD Card, then choose one of the following actions to take when SD Card is full: <ul> <li>Switch to Cloud</li> <li>Remove oldest clips (10 clips)</li> </ul> </li> </ul> |

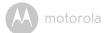

# 6.8 Review, Share and Download Recorded Events or Notifications

#### Note

The options, menus and icons described below may differ slightly depending on your device.

Recorded events or Notifications (Motion detected, Low Battery, Sound detected, Temperature too high, Temperature too low, Expression detection) are displayed below the live streaming screen.

The dicon that appears on the bottom right of the event snapshot indicates that the recorded event is stored on cloud.

The **SD** icon that appears on the bottom right of the event snapshot indicates that the recorded event is stored on your Micro-SD card.

- Tap  $oldsymbol{\mathcal{C}}$  to refresh the list of recorded events.
- Tap III to select the date of the recorded events and tap Done.
- Tap ▶ to playback the recorded event.
  - To share the recorded event, tap on the playback screen and select  $\,<\!\!<\,$  .
  - To delete the recorded event, tap on the playback screen and select  $\widehat{\mbox{\ensuremath{\widehat{\mbox{min}}}}}$  .
  - To download the recorded event, tap on the playback screen and select  $\checkmark$
  - To exit from the playback screen, tap **x**.
- To delete all or multiple events, tap Edit on the top right corner of the screen, select the events you wish to delete and tap Delete all.
   To cancel delete, tap Cancel.

motorola

# 7. Working with PC/Notebook

- Go to https://app.hubbleconnected.com/#login
- Enter your **User Name** and **Password**, and then click **Login** if you have already created an account.
- Click on the Camera list paired in your account via Android<sup>™</sup> device or iPhone<sup>®</sup>/iPad<sup>®</sup>, and the Camera view will appear on screen. You can easily stay connected with your favorite people, places and pets with live video streaming.
- On the website, you can change Settings by following the menu instructions.

# 8. Procedure for Resetting the Camera

**Note:** If your Camera is moved from one router (e.g. home) to another (e.g. office) or you have Camera setup issues, then the Camera must be reset. Please reset the Camera with the following procedures:

- 1. Slide the ON/OFF switch to OFF.
- 2. Press and hold the **PAIR** button on the underside of the Camera, then slide the ON/OFF switch to ON (the LED indicator will light up).
- Release the PAIR button when you hear a confirmation beep and wait for the Camera Unit to complete an internal reset procedure. The LED indicator will turn red and flash slowly when the Camera Unit is reset successfully.
- You can add your Camera again by following the steps in section 5.3.3 for Android<sup>TM</sup> devices or in section 5.6.3 for iOS devices.

motorola

# 9. App and Firmware Upgrades

# 9.1 App Upgrade

You can find the latest version of Hubble App by visiting your mobile device's app store (e.g.: iTunes App Store, Google  $Play^{TM}$ ). From there, you can see what's new with the app and install the latest version.

Occasionally, Hubble Server will send you notifications that a newer version of the Hubble app is now available. While some of the upgrades simply keep your system running efficiently, some are critical to system functionality. We strongly recommend that you complete the upgrade as soon as possible.

Software Upgrade will only be performed in Wi-Fi<sup>®</sup> mode.

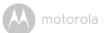

# 10. Disposal of the Device (Environment)

At the end of the product life cycle, you should not dispose of this product with normal household waste. Take this product to a collection point for the recycling of electrical and electronic equipment. The symbol on the product, user's guide and/or box indicates this.

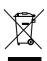

ENGLISH

Some of the product materials can be re-used if you take them to a recycling point. By reusing some parts or raw materials from used products you make an important contribution to the protection of the environment.

Please contact your local authorities in case you need more information on the collection points in your area.

Dispose of the battery pack in an environmentally-friendly manner according to your local regulations.

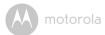

# 11. Cleaning

Clean your Camera with a slightly damp cloth or with an anti-static cloth. Never use cleaning agents or abrasive solvents.

# Cleaning and care

- Do not clean any part of the product with thinners or other solvents and chemicals - this may cause permanent damage to the product which is not covered by the warranty.
- Keep your Camera away from hot, humid areas or strong sunlight, and do not let it get wet.
- Every effort has been made to ensure high standards of reliability of your Camera. However, if something does go wrong, please do not try to repair it yourself - contact Customer Service for assistance.

# 12. Help

#### Noise interference

To avoid background noise or echoes, ensure that there is enough distance between your device and the Camera.

Use of other 2.4 GHz products, such as Bluetooth<sup>®</sup> systems or microwave ovens, may cause interference with this product. Keep the Camera at least 5ft (1.5m) away from these types of products, or turn them off if they appear to be causing interference.

### Lost connection

Check your Wi-Fi<sup>®</sup> settings. If necessary, reconnect your Wi-Fi<sup>®</sup>. Ensure the Camera is switched ON. Wait a few minutes to connect to the Wi-Fi<sup>®</sup> system.

### If you forget your password

If you do not remember your password, tap **Forgot password** and submit your e-mail address. A new password will be sent to your e-mail address immediately.

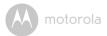

# Troubleshooting for Wi-Fi<sup>®</sup> Internet Viewing

| Category               | Problem<br>Description / Error                                                                                                    | Solution                                                                                                    |
|------------------------|----------------------------------------------------------------------------------------------------|----------------------------------------------------------------------------------------------------|
| Account                | l am unable to login<br>even after registration.                                                                                                    | Please check your user name and password.                                                                                                    |
| Account                | l receive an error<br>message saying: "Email<br>ID is not registered".                                                                                                    | Please ensure that you have<br>registered with us. Tap <b>Create</b><br><b>Account</b> to create an account.                                                                                                    |
| Account                | What do I do if I forget<br>my password?                                                                                                    | Click on the "Forgot Password" link on<br>https://app.hubbleconnected.com/<br><u>#lostpassword</u> OR on your Android™<br>or iOS application. An email will be sent<br>to your registered email address.                                                                                       |
| Account                | I am unable to receive a<br>new password although<br>I have used the "Forgot<br>password" option.                                                                             | <ol> <li>The e-mail might have been sent<br/>to your Junk Mail Folder. Please<br/>check your Junk Mail Folder.</li> <li>There might be a delay in getting<br/>your e-mail. Please wait a few<br/>minutes and refresh your email<br/>account.</li> </ol>                                        |
| Connectivity<br>Issues | I get a message: We<br>are having problems<br>accessing your<br>Camera. This could be<br>due to the lack of an<br>internet connection.<br>Please wait and try<br>again later. | <ol> <li>Please try again in a few minutes.<br/>This could be because of any<br/>issue with your internet<br/>connection.</li> <li>If the problem remains, please<br/>restart your Camera to check if<br/>this fixes the problem.</li> <li>Please restart your Wireless<br/>Router.</li> </ol> |

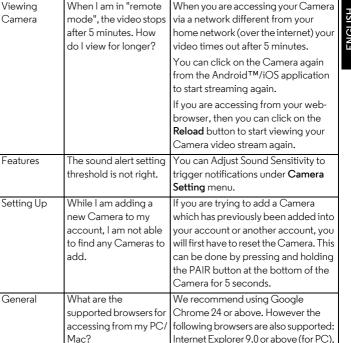

Safari 6.0 or above (for Mac) or Firefox 18.0 or above (both PC or Mac).

When I am in "remote

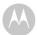

| General                | What is the<br>significance of LED<br>flashing?                                                                                        | A flashing LED indicates the following<br>status:<br><u>Slow flashing:</u> 1. Your Camera is in<br>setup mode. You can add the Camera<br>to your account in this mode. Out of the<br>box, the Camera is in Setup mode. To<br>reset to Setup mode, press and hold the<br>PAIR button on the bottom of the<br>Camera untill you hear a beep.<br><u>Slow flashing:</u> 2. The Camera is either<br>connecting to the router or has lost the |
|------------------------|----------------------------------------------------------------------------------------------------|----------------------------------------------------------------------------------------------------|
|                        |                                                                                                    | link to the router. Please ensure that the<br>Camera is in the Wi-Fi <sup>®</sup> signal range.<br><u>LED is stable:</u> The Camera is<br>connected to the Wi-Fi <sup>®</sup> network.                                                                                                    |
| Connectivity<br>Issues | I am not able to access<br>my Camera.                                                                                                  | Please check if the Camera is within<br>Wi-Fi <sup>®</sup> range. If the LED on your<br>Camera is flashing slowly, please try to<br>move the Camera closer to the router for<br>better Wi-Fi <sup>®</sup> connectivity and try again.                                                                                                    |
| Setting Up             | During setup on<br>devices for Android™<br>and iOS, I am not able<br>to find my Camera<br>during the last step and<br>the setup fails. | Please reset the Camera to setup<br>mode and try again. Press and hold<br>the PAIR button on the bottom of the<br>Camera untill you hear a beep. Wait<br>for a minute for the Camera to restart.<br>When the Camera LED is flashing, this<br>indicates that it is in setup mode. Now<br>restart the setup from your smartphone<br>again.                                                                                                |

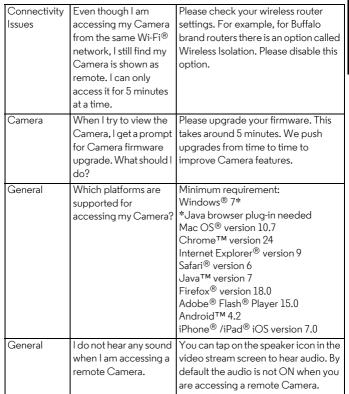

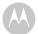

| General    | What is the meaning of<br>"Local Camera" and<br>"Remote Camera"?                                                                 | When you are accessing your Camera<br>from the same wireless network (Home)<br>in which it is configured,<br>it is a Local Camera. When you are<br>accessing your Camera away from your<br>home it is a Remote Camera. You may<br>be using 3G, 4G or 4G LTE or a Wi-Fi <sup>®</sup><br>connection outside of your home.                                                                                                    |
|------------|----------------------------------------------------------------------------------------------------|----------------------------------------------------------------------------------------------------|
| General    | How do I download the<br>App for Android™ and<br>iOS devices?                                                                    | <ul> <li>Android™:</li> <li>Open the Google Play Store on<br/>your Android™ device.</li> <li>Select Search</li> <li>Type in "Hubble for Motorola<br/>Monitors"</li> <li>The results will show the Hubble<br/>App</li> <li>Select to install it</li> <li>iOS Device:</li> <li>Open the App Store<sup>SM</sup></li> <li>Select Search</li> <li>Type in "Hubble for Motorola<br/>Monitors"</li> <li>The results will show the Hubble<br/>App</li> <li>Select Search</li> <li>Type in "Hubble for Motorola<br/>Monitors"</li> <li>The results will show the Hubble<br/>App</li> <li>Select to install it</li> </ul> |
| Setting up | When the video is cut<br>off, the application<br>attempts to reconnect<br>and this results in lost<br>sound and choppy<br>video. | You will need to turn off the Auto Lock<br>function of your device to ensure<br>continuous video/audio streaming.                                                                                                    |

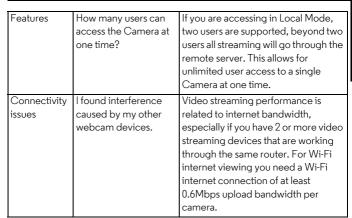

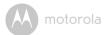

# 13. General Information

### If your product is not working properly....

- 1. Read this User's Guide or the Quick Start Guide.
- 2. Visit our website: www.motorolahome.com/support
- 3. Contact Customer Service at

US and Canada 1-888-331-3383

E-mail: support@motorolahome.com

# Consumer Products and Accessories Limited Warranty ("Warranty")

Thank you for purchasing this Motorola branded product manufactured under license by Binatone Electronics International Ltd ("BINATONE").

## What Does this Warranty Cover?

Subject to the exclusions contained below, BINATONE warrants that this Motorola branded product ("Product") or certified accessory ("Accessory") sold for use with this product is manufactured to be free from defects in materials and workmanship under normal consumer usage for the period outlined below. This Warranty is your exclusive warranty and is not transferable.

### Who is covered?

This Warranty extends only to the first consumer purchaser, and is not transferable.

## What will BINATONE do?

BINATONE or its authorized distributor at its option and within a commercially reasonable time, will at no charge repair or replace any Products or Accessories that does not conform to this Warranty. We may use functionally equivalent reconditioned/ refurbished/ pre-owned or new Products, Accessories or parts.

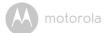

### What Other Limitations Are There?

ANY IMPLIED WARRANTIES, INCLUDING WITHOUT LIMITATION THE IMPLIED WARRANTIES OF MERCHANTABILITY AND FITNESS FOR A PARTICULAR PURPOSE, SHALL BE LIMITED TO THE DURATION OF THIS LIMITED WARRANTY, OTHERWISE THE REPAIR OR REPLACEMENT PROVIDED UNDER THIS EXPRESS LIMITED WARRANTY IS THE EXCLUSIVE REMEDY OF THE CONSUMER, AND IS PROVIDED IN LIEU OF ALL OTHER WARRANTIES, EXPRESS OR IMPLIED. IN NO EVENT SHALL MOTOROLA OR BINATONE BE LIABLE, WHETHER IN CONTRACT OR TORT (INCLUDING NEGLIGENCE) FOR DAMAGES IN EXCESS OF THE PURCHASE PRICE OF THE PRODUCT OR ACCESSORY, OR FOR ANY INDIRECT, INCIDENTAL, SPECIAL OR CONSEQUENTIAL DAMAGES OF ANY KIND, OR LOSS OF REVENUE OR PROFITS, LOSS OF BUSINESS, LOSS OF INFORMATION OR OTHER FINANCIAL LOSS ARISING OUT OF OR IN CONNECTION WITH THE ABILITY OR INABILITY TO USE THE PRODUCTS OR ACCESSORIES TO THE FULL EXTENT THESE DAMAGES MAY BE DISCLAIMED BY LAW.

Some jurisdictions do not allow the limitation or exclusion of incidental or consequential damages, or limitation on the length of an implied warranty, so the above limitations or exclusions may not apply to you. This Warranty gives you specific legal rights, and you may also have other rights that vary from one jurisdiction to another.

| Products Covered                  | Length of Coverage                       |
|-----------------------------------|------------------------------------------|
| Consumer Products                 | One (1) year from the date of the        |
|                                   | Products, original purchase by the first |
|                                   | consumer purchaser of the product.       |
| Consumer Accessories              | Ninety (90) days from the date of the    |
|                                   | Accessories, original purchase by the    |
|                                   | first consumer purchaser of the          |
|                                   | product.                                 |
| Consumer Products and Accessories | The balance of the original warranty or  |
| that are Repaired or Replaced     | for Ninety (90) days from the date       |
|                                   | returned to the consumer, whichever is   |
|                                   | longer.                                  |

#### Exclusions

**Normal Wear and Tear.** Periodic maintenance, repair and replacement of parts due to normal wear and tear are excluded from coverage.

**Batteries.** Only batteries whose fully charged capacity falls below 80% of their rated capacity and batteries that leak are covered by this Warranty.

Abuse & Misuse. Defects or damage that result from: (a) improper operation, storage, misuse or abuse, accident or neglect, such as physical damage (cracks, scratches, etc.) to the surface of the product resulting from misuse; (b) contact with liquid, water, rain, extreme humidity or heavy perspiration, sand, dirt or the like, extreme heat, or food; (c) use of the Products or Accessories for commercial purposes or subjecting the Product or Accessory to abnormal usage or conditions; or (d) other acts which are not the fault of MOTOROLA or BINATONE, are excluded from coverage.

**Use of Non-Motorola branded Products and Accessories.** Defects or damage that result from the use of Non-Motorola branded or certified Products or Accessories or other peripheral equipment are excluded from coverage.

**Unauthorized Service or Modification.** Defects or damages resulting from service, testing, adjustment, installation, maintenance, alteration, or modification in any way by someone other than MOTOROLA, BINATONE or its authorized service centers, are excluded from coverage.

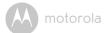

Altered Products. Products or Accessories with (a) serial numbers or date tags that have been removed, altered or obliterated; (b) broken seals or that show evidence of tampering; (c) mismatched board serial numbers; or (d) nonconforming or non-Motorola branded housings, or parts, are excluded from coverage.

**Communication Services.** Defects, damages, or the failure of Products or Accessories due to any communication service or signal you may subscribe to or use with the Products or Accessories is excluded from coverage.

### How to Obtain Warranty Service or Other Information?

To obtain service or information, please call:

US and Canada 1-888-331-3383

E-mail: support@motorolahome.com

You will receive instructions on how to ship the Products or Accessories at your expense and risk, to a BINATONE Authorized Repair Center.

To obtain service, you must include: (a) the Product or Accessory; (b) the original proof of purchase (receipt) which includes the date, place and seller of the Product; (c) if a warranty card was included in your box, a completed warranty card showing the serial number of the Product; (d) a written description of the problem; and, most importantly; (e) your address and telephone number.

These terms and conditions constitute the complete warranty agreement between you and BINATONE regarding the Products or Accessories purchased by you, and supersede any prior agreement or representations, including representations made in any literature publications or promotional materials issued by BINATONE or representations made by any agent employee or staff of BINATONE, that may have been made in connection with the said purchase.

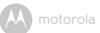

## FCC and IC regulations FCC Part 15

**NOTE:** This equipment has been tested and found to comply with the limits for a Class B digital device, pursuant to Part 15 of the Federal Communications Commission (FCC) rules. These limits are designed to provide reasonable protection against harmful interference in a residential installation. This equipment generates, uses and can radiate radio frequency energy and, if not installed and used in accordance with the instructions, may cause harmful interference to radio communications. However, there is no guarantee that interference will not occur in a particular installation. If this equipment does cause harmful interference to radio or television reception, which can be determined by turning the equipment off and on, the user is encouraged to try to correct the interference by one or more of the following measures:

- · Reorient or relocate the receiving antenna.
- Increase the separation between the equipment and receiver.
- Connect the equipment into an outlet on a circuit different from that to which the receiver is connected.
- Consult the dealer or an experienced radio/TV technician for help.

Changes or modifications to this equipment not expressly approved by the party responsible for compliance could void the user's authority to operate the equipment.

This device complies with Part 15 of the FCC rules. Operation is subject to the following two conditions: (1) this device may not cause harmful interference, and (2) this device must accept any interference received, including interference that may cause undesired operation. Privacy of communications may not be ensured when using this device.

To ensure safety of users, the FCC has established criteria for the amount of radio frequency energy that can be safely absorbed by a user or bystander according to the intended usage of the product. This product has been tested and found to comply with the FCC criteria.

This Class B digital apparatus complies with Canadian ICES-003.

CAN ICES-3(B)/NMB-3(B)

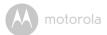

### WARNING

Changes or modifications, to this equipment not expressively approved by the party responsible for compliance could void the user's authority to operate the equipment.

The socket-outlet shall be installed near the equipment and shall be easily accessible.

#### Industry Canada

This device complies with Industry Canada licence-exempt RSS standard(s): Operation is subject to the following Two conditions:(1) this device may not cause interference, and (2) this device must accept any interference, including interference that may cause undesired operation of the device.

The term "IC: " before the certification/registration number only signifies that the Industry Canada technical specifications were met. This product meets the applicable Industry Canada technical specifications.

Le présent appareil est conforme aux CNR d'Industrie Canada applicables aux appareils radio exempts de licence. L'exploitation est autorisée aux deux conditions suivantes : (1) l'appareil ne doit pas produire de brouillage, et (2) l'utilisateur de l'appareil doit accepter tout brouillage radioélectrique subi, même si le brouillage est susceptible d'en compromettre le fonctionnement.

#### FCC RF Radiation Exposure Statement

**Caution:** This Transmitter must be installed to provide a separation distance of at least 20cm from all persons.

#### FCC / IC RF Radiation Déclaration d'exposition

**Attention:** Cet émetteur doit être installé pour fournir une distance de séparation d'au moins 20 cm de toute personne.

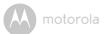

# 14. Technical Specifications

### Smart Nursery Monitor

| Frequency  | 2.4GHz ISM and WiFi frequency band |  |
|------------|------------------------------------|--|
| LCD        | 7 inch display                     |  |
| Battery    | EU40 battery with 3500mAH          |  |
| Speaker    | 1W Stereo speakers                 |  |
| Microphone | Microphone                         |  |

#### Smart Nursery Camera

| Frequency                                   | 2.4GHz ISM and WiFi frequency band                                                                                                    |
|---------------------------------------------|----------------------------------------------------------------------------------------------------|
| Image sensor                                | color CMOS 1M Pixels                                                                                                    |
| Lens                                        | f 3.8mm, F2.4                                                                                                    |
| IR LED                                      | 8 pcs                                                                                                    |
| Battery                                     | BF6X battery with 1880mAh                                                                                                    |
| Power adapter for the<br>Camera and Monitor | Ten Pao International Ltd.<br>S009GU0500150<br>Input: 100-240V AC, 50/60Hz, 300mA;<br>Output: 5V DC / 1500mA<br>OR<br>S012BEU0500150<br>Input: 100-240V AC, 50/60Hz, 500mA;<br>Output: 5V DC / 1500mA<br><i>WARNING</i><br>Use only with supplied power supply. |

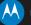

### motorola

Manufactured, distributed or sold by Binatone Electronics International LTD., official licensee for this product. MOTOROLA and the Stylized M logo are trademarks or registered trademarks of Motorola Trademark Holdings, LLC. and are used under license. Apple logo and Safari are trademarks of Apple Inc., registered in the U.S. and other countries. App Store is a service mark of Apple Inc. Google Play, Android, and Chrome are trademarks of Google Inc. Wi-Fi is a trademark of the Wi-Fi Alliance. Internet Explorer and Windows are trademarks of the Microsoft group of companies. Firefox is a registered trademark of the Mozilla Foundation. Adobe and Flash are either registered trademark of Oracle and/or its affiliates. All other trademarks are the property of their respective owners. © 2016 Motorola Mobility LLC. All rights reserved.

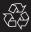

US\_EN Version 2.0 Printed in China